# **"HowTo" create a View in a DataBase in general**

In this guide we use an Oracle DataBase, but the principle is the same for all DataBases, though there may be differences in code syntax from one DataBase to another.

#### **The approach steps will be:**

- 1. Connect to the DataBase using a "SQL commander console".
- 2. Create a script that creates a new View.
- 3. Run the script in the DataBase (creates the view)

## **1. Connect to the DataBase using a "SQL commander console":**

In this example we use SQL\*Plus as a "commander console", but any console you can write SQL's in can be used.

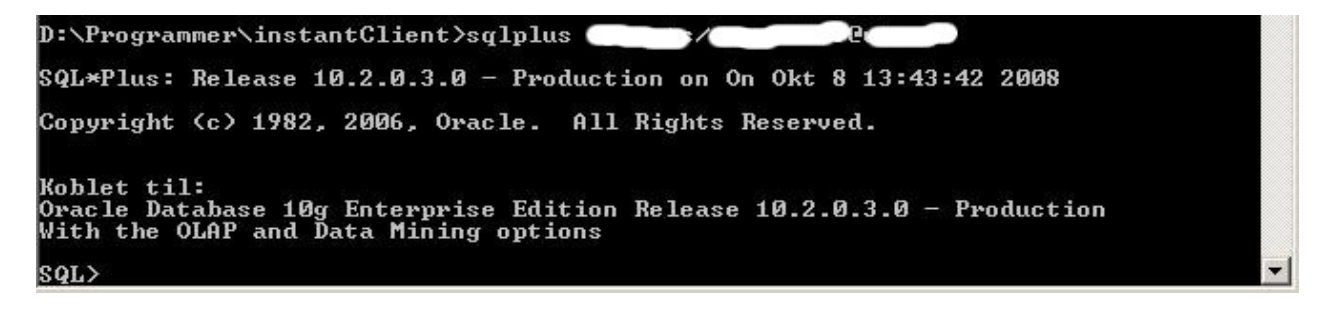

## **2. Create a script that creates a new View:**

```
Create View Syntax:
```

```
CREATE VIEW view_name AS
(
SELECT column name(s)
FROM table name(s)
WHERE relation condition
)
```
When applying these syntax rules we can create any view of any DB table(s) column(s).

#### **Example:**

 $\sqrt{ }$ 

- We have 2 tables which we'd like to combine in a View.
- The table **jobs** have a column named **image** field which contains document-data.
- The table **passwords** have a column named **password** which contains the corresponding password for the documents.
- The ID which relates the tables is the column named **job** id

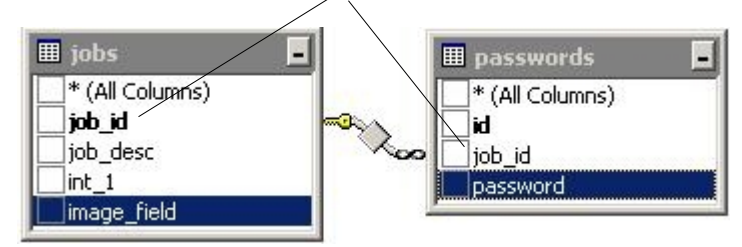

We would like the view to be named jobDocsAndPasswords, and contain the document-data with the corresponding passwords.

#### The script for creating this view would be:

CREATE VIEW jobDocsAndPasswords AS

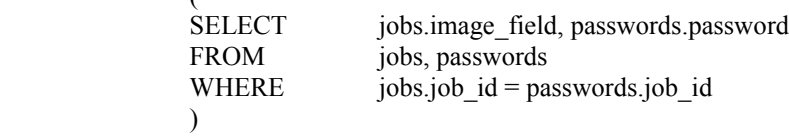

#### **Explaining the script (line by line):**

CREATE VIEW jobDocsAndPasswords AS

● Here we say that we want to create a view named jobDocsAndPasswords.

SELECT jobs.image\_field, passwords.password

- These are the columns you'd like the view to contain.
- Note that the syntax is <Table-name>.<Column-name>

#### FROM jobs, passwords

● These are the name of the tables containing the columns selected above.

WHERE  $jobs.job$   $id =$  passwords.job  $id$ 

- Here we specify the ID which relates the 2 tables, which is job\_id
- Note that the syntax is  $\leq$ Table-name>. $\leq$ Column-name>

# **3. Run the script in the DataBase:**

The script is run in the "SQL Commander Console" (ref. step no. 1)

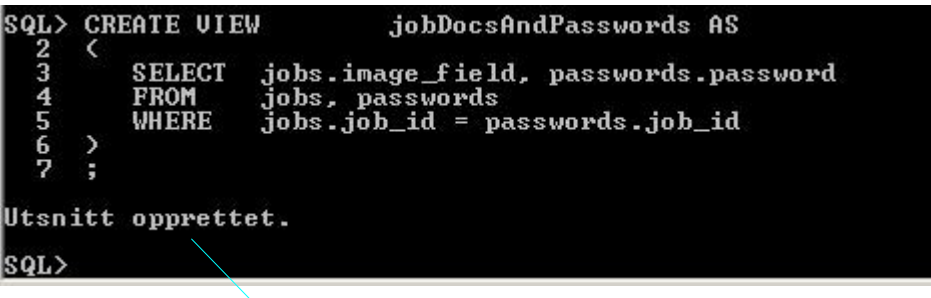

Verify that the view is created successfully.

**You can now access this View from DEX! :-)**